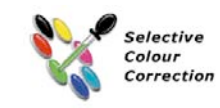

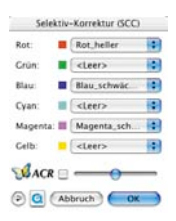

### *\*SilverFast…SE-Versionen*

*Der Dialog ist in allen SE-Versionen von SilverFast stark vereinfacht und eher auf die Bedürfnisse und den Kenntnisstand von Einsteigern zugeschnitten.*

# **5.6 Selektive Farbkorrektur\***

# **Farbe-in-Farbe-Korrektur**

Die selektive Farbkorrektur (SCC, Selective Colour Correction) ist bekannt von High-End-Scannern und ist eine Farbe-in-Farbe-Korrektur. Es werden die sechs Farben Rot, Grün, Blau, Cyan, Magenta und Gelb sowie die 6 dazwischen liegenden Farben korrigiert. Es kann Schmutzfarbe (die Komplementärfarbe) entfernt und Eigenfarbe verstärkt werden. So ist die Schmutzfarbe von Rot das Cyan, von Grün das Magenta, und von Blau das Gelb.

Die Art der selektiven Farbkorrektur in *SilverFast\** können Sie sich als eine Ausschnittskorrektur vorstellen, die in einem Farbbereich von 60° oder 30° wirkt – je nachdem welche Matrix genutzt wird. (Lesen Sie auch weitere Ausführungen über das Farbmodell im Anhang).

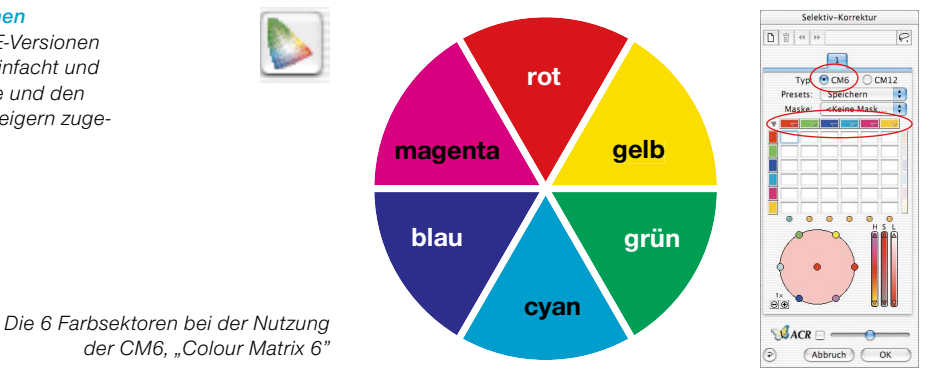

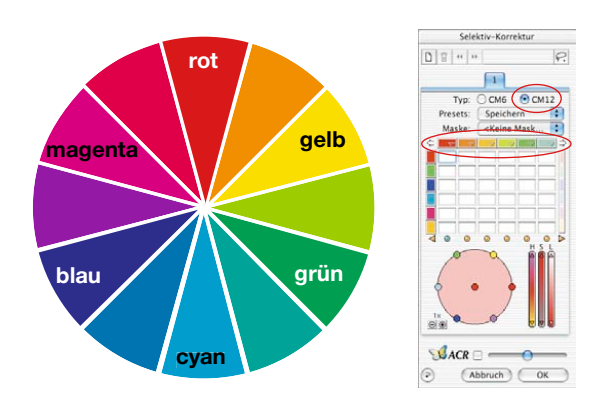

*Die 12 Farbsektoren bei der Nutzung der CM12, "Colour Matrix 12"*

# **Überblick**

## *Aktivierung der Selektiven Farbkorrektur*

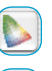

*Knopf zum Öffnen des Dialogfensters*

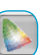

*Knopf ist nach einer Korrektur zur Kenntlichmachung grau eingefärbt*

#### *Verwaltung der Ebenen*

*Neue Ebene hinzufügen*

*Aktuelle Ebene Löschen*

*Vor die vorherigen Ebene verschieben*

*Hinter die nächste Ebene verschieben\**

### *Erzeugung von Masken*

*Wechsel des Werkzeugs: Knopf anklicken und Maus länger gedrückt halten; dabei zum gewünschten Werkzeug wechseln; Maus loslassen.*

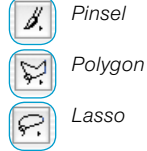

η

宜

44

ы

*Pinsel*

*Lasso*

## *Kanal-Presets (Dreiecke )*

*Laden und speichern von Parametern nur für den entsprechenden Kanal*

#### Anzeige-Dreiecke (<>>>
(<br/>
<sub>2</sub>

*Grün: Links/rechts befinden sich noch weitere aktive Kanäle Rot: Links/rechts sind alle weiteren Kanäle deaktiviert*

#### *Farbraum-Zoom*

*Vergrößert/Verkleinert den aktiven Bereich des Farbraums und erlaubt so gröbere/feinere Korrekturen.*

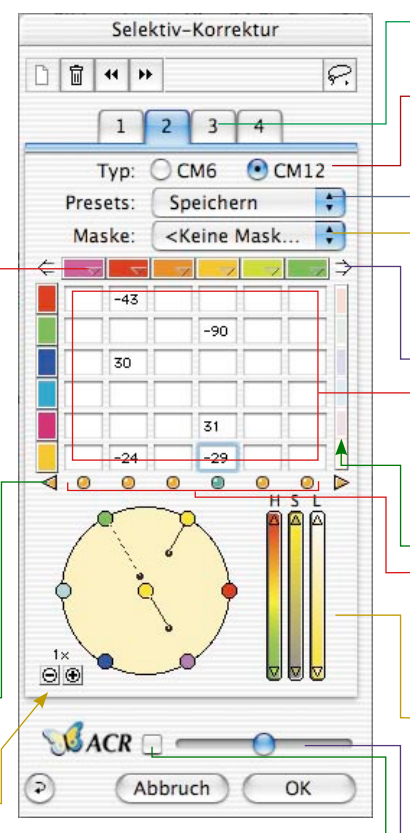

*OK*

*Parameter übernehmen und Dialog verlassen*

### *Reset / Reset All*

Parameter zurücksetzen. Mit "alt" wer*den alle Parameter zurückgesetzt.*

### *Abbruch*

*Dialog verlassen und Parameter dabei nicht übernehmen*

*Ebenen Die einzelnen Ebenen-Paletten*

#### *Typ CM6 oder CM12*

*Umschaltung zwischen der 6er-Farbmatrix und der 12er-Farbmatrix*

#### *Presets*

*Speichern oder Laden von Einstellungen*

#### *Maske*

*Laden und Speichern von Masken*

*Überblick Farbkanäle (Pfeile* ⇔⇒) *Nur bei der CM12 verfügbar! Zeigt die anderen weiter rechts oder links liegenden Kanäle.*

*Farbmatrix Wertetabelle für alle Farbkanäle*

### *Änderung aller Farben*

*Wenn aktiv, können alle Farben der ausgewählten Kanäle per Mauszug im Farbkreis identisch heller oder dunkler gemacht werden.*

#### *Aktiv-Schalter / Anzeiger ( )*

*Grün: Kanal ist aktiviert Rot: Kanal ist deaktiviert*

### *HSL-Regler*

*Änderung durch Klickhalten mit der Maus auf die Dreiecke*

#### *ACR-Regler*

*Schalter ACR- Ein / Aus*

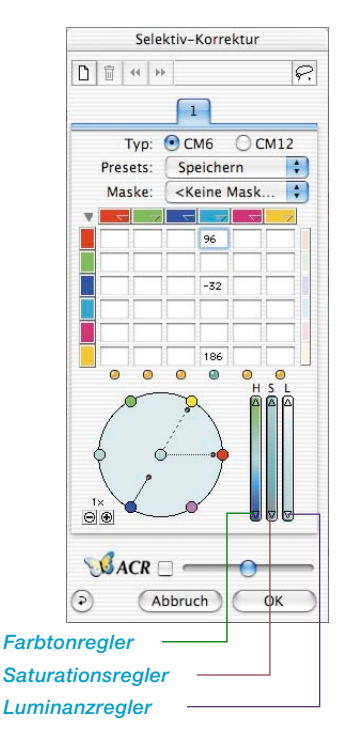

# **Ziel der selektiven Farbkorrektur**

Das Ziel der selektiven Farbkorrektur ist es, die Schmutzfarben zu reduzieren und die Eigenfarben zu verstärken, soweit es nötig sein sollte. Der Vorteil der selektiven Farbkorrektur liegt in der Möglichkeit, nur die jeweils zu korrigierende Farbe zu beeinflussen, ohne andere Farben zu verändern.

1. Farbmatrix

In der oberen Reihe der Farbmatrix sind die Farben RGB–CMYK, die korrigiert werden können, horizontal angeordnet – diese können durch die senkrecht angeordneten Farben (RGB–CMYK) korrigiert werden.

So kann z.B. im Rot der Magenta-Anteil durch Eingabe von +10 im ersten Eingabefeld oben links verstärkt werden.

2. HSL-Regler

HSL-Regler ändern Farbton (H), Sättigung (S) und Farbhelligkeit (L).

3. Farbkreis

Über den Farbkreis können Farben sehr intuitiv durch Addieren und Subtrahieren von Farben verändert werden.

# **Bestimmung der Korrekturfarbe**

*SilverFast* hat die Intelligenz, zu erkennen, welche Farbe zu korrigieren ist, denn oftmals kann es schwer sein, zu unterscheiden, ob ein Farbton Magenta oder Rot, oder ob er Blau oder Cyan etc. ist. In *SilverFast* klicken Sie nur auf die Farbe im Bild, die Sie korrigieren wollen und in der Selektivkorrektur wird auf die zu korrigierende Farbe umgeschaltet. Der erkannte Farbsektor wird in der Mitte des Farbkreises dargestellt. Außerdem wird die zugehörende Spalte in der Farbmatrix aktiviert.

## **HSL-Korrektur über Schieberegler**

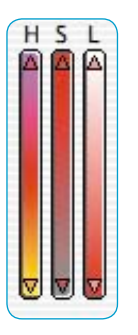

**Farbtonkorrektur (H):** Klicken Sie dazu auf das kleine Dreieck am oberen oder unteren Ende des Farbtonreglers, bis Sie den gewünschten Korrekturzustand erreicht haben. (Drücken Sie dabei die Umschalt-Taste, werden die Korrektur-Einheiten größer.)

**Saturationskorrektur (S)**: Über den Regler findet eine komfortable Saturationskorrektur statt.

**Luminanzkorrektur (L)**: Über den Regler findet eine komfortable Luminanzkorrektur (Farbhelligkeit) statt.

## **Farbselektive Korrektur eines Bildes**

Schauen wir uns anhand eines Beispieles an, wie farbselektive Korrekturen vorgenommen werden. Sehen Sie anhand der folgenden Schritte, wie die grüne Farbe von Bluse und Sari selektiv korrigiert wird:

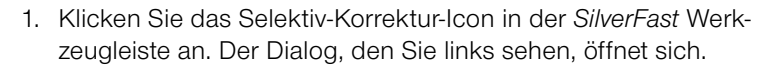

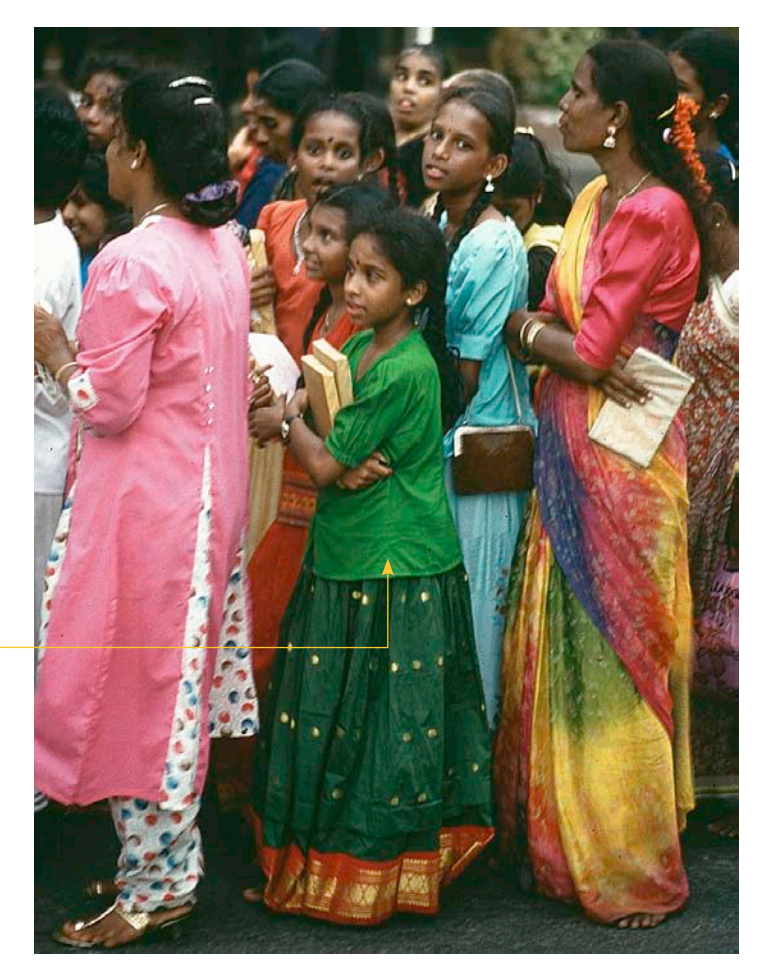

2. Klicken Sie auf die grüne Bluse des Mädchens in der Mitte. Der Farbkreis und die HSL-Korrektur wechseln zu Grün.

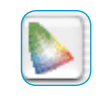

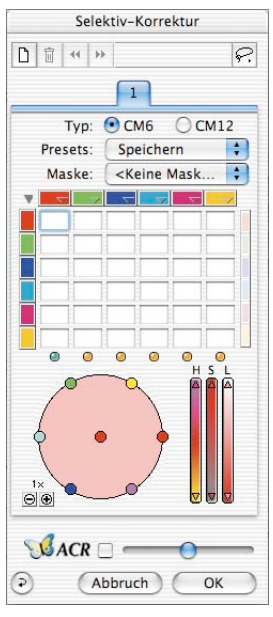

*Dieses Grün soll korrigiert werden*

- 3. Nun bewegen Sie den Cursor auf das Grün des Außenkreises (der Cursor wird zu einer Hand mit einem Minuszeichen).
- 4. Drücken Sie die Maustaste und ziehen Sie den Cursor in die Mitte des Farbkreises (eine Linie führt vom Grün weg, und das Grün in Bluse und Sari wird blasser).

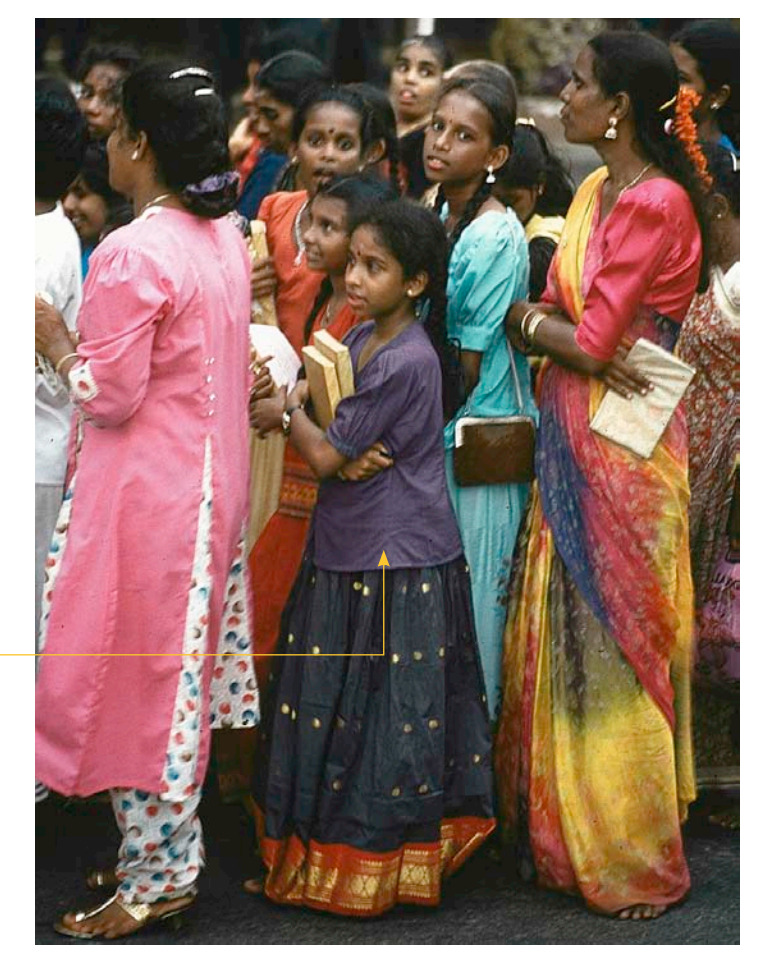

5. Bewegen Sie den Cursor über den grünen Punkt in der Mitte des Farbkreises, und ziehen Sie ihn bei gedrückter Maustaste zum Magenta des Außenkreises (die Bluse und der Sari werden blau).

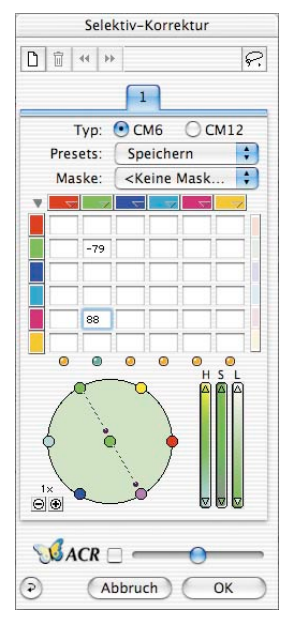

*Grün hat zu Blau gewechselt*

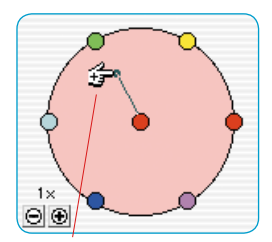

*Plus Korrektur (Farbe addieren)*

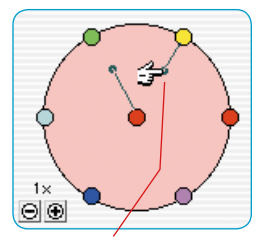

*Minus Korrektur (Farbe abziehen)*

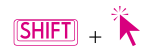

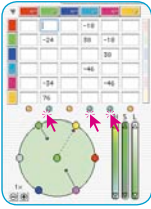

 $Mac: \boxed{\bigoplus} + \boxed{A}$  $W$ in  $[CTR]_+$  $A$ 

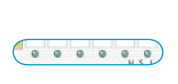

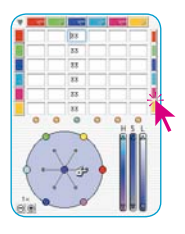

## **Farbkreis**

Um eine Farbe zu einer anderen zu addieren, gehen Sie auf den Mittelpunkt des Farbkreises und ziehen nach außen zu der Farbe, die Sie hinzuaddieren wollen (ein Hand-Cursor mit dem Plus-Symbol erscheint). In diesem Falle wird die Eigenfarbe (Rot) durch hinzuaddieren von Rot verstärkt.

Um eine Farbe zu subtrahieren, gehen Sie mit der Maus auf die Farben des Frabkreises (ein Hand-Cursor mit einem Minus-Symbol erscheint). Die gewählte Farbe wird nun von der Korrekturfarbe (die Farbe in der Mitte) subtrahiert. In diesem Fall wird die Eigenfarbe (Rot) durch Subtraktion von Rot abgeschwächt.

Die Änderungs-Stärke kann durch die kleinen Plus/Minus-Knöpfe links unterhalb des Farbkreises verändert werden.

# **Farben anwählen**

Durch Drücken der Umschalttaste ("Shift") und gleichzeitiges Klicken auf die LEDs oder auf Farben im Prescan kann der derzeitigen Auswahl eine weitere Farbe hinzugefügt werden. Dadurch ist es möglich, z. B. drei benachbarte Farben gleichzeitig anzuwählen und zu bearbeiten. Dabei ist insbesondere die Verwendung der HSL-Regler sinnvoll, um etwa die Sättigung dieser drei Farben zu erhöhen.

Das Anwählen aller Farben ist durch die Tastenkombination "Befehl-A" möglich (PC: "Strg-A").

Rechts der Matrix befindet sich ein Farbbalken, mit dem durch Mausklick bei einer Korrektur alle hinzuzufügenden oder zu subtrahierenden Farben miteinander gekoppelt werden.

Dies hat nur Auswirkungen, wenn die Farbkreise im Farbrad zur Korrektur verwendet werden.

Wird zum Beispiel bei eingeschalteter Koppelung im Farbrad versucht, Gelb zu Rot hinzuzufügen (durch Ziehen vom mittleren roten Kreis zum äußeren gelben Kreis), so werden stattdessen gleichzeitig alle Farben zu Rot hinzugefügt, wodurch die Farbe dunkler wird.

## **Farbkorrektur-Presets**

In der selektiven Farbkorrektur können beliebig viele Korrekturen (Presets) unter jeder der sechs (oder 12) Korrekturfarben abgespeichert und jederzeit wieder geladen werden.

Außerdem können Kombinationen von Korrekturen unter einem Namen als Preset gesichert und geladen werden.

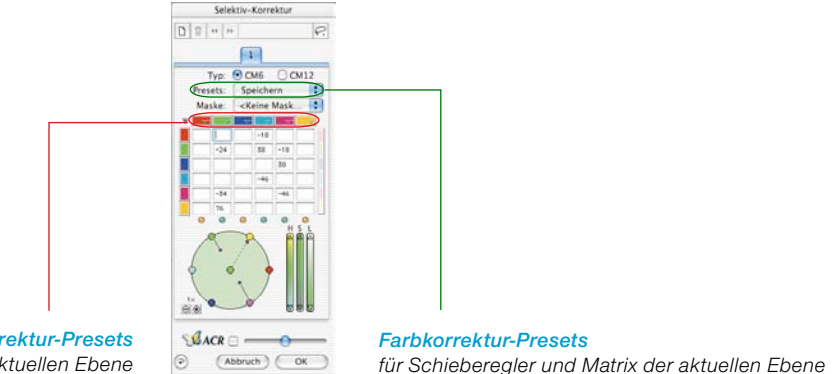

*Farbkorrektur-Presets für die Matrix der aktuellen Ebene*

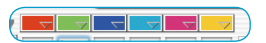

Speichern

 $\overline{\cdot}$ 

# **Presets für die Farbmatrix**

Die kleinen Dreiecke stehen für die Presets der Farbmatrix. Hier können für jede einzelne Farbe die entsprechenden Korrekturen angelegt werden.

Um ein Preset aus der Liste zu löschen, klicken sie bei gedrückter "Alt"-Taste auf das gewünschte Preset (PC: "Shift" Taste).

## **Presets für Schieberegler und Matrixkombinationen**

Über den Knopf "Speichern" im Dialogfenster kann die gesamte Matrix mit allen Werten und Einstellungen sämtlicher Schieberegler der aktiven Ebene gesichert werden.

Presets:

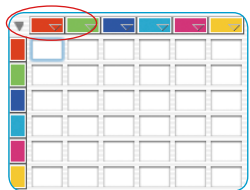

## **Mit Farbkorrektur-Presets arbeiten**

Öffnen Sie den Dialog für die selektive Farbkorrektur und klicken Sie mit der Maus in der Farbmatrix auf das Preset-Symbol (Dreieck) im Rot.

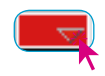

Ein Aufklapp-Menü mit Presets für Rot öffnet sich. Wählen Sie eine der Korrekturen aus und lassen Sie die Maus los.

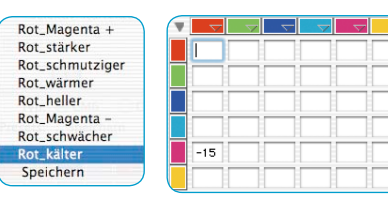

In die Farbmatrix wird nun automatisch der entsprechende Korrekturwert eingetragen.

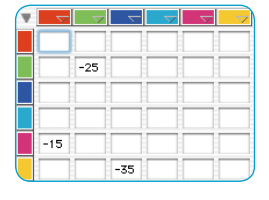

Genauso kann für jede der anderen Korrekturfarben eine Korrektur geladen werden.

Um eines der Presets aus der Liste zu löschen, drücken Sie die "Alt"-Taste (PC: "Shift"-Taste), gehen mit der Maus auf den zu löschenden Eintrag und lassen die Maus los – der Eintrag ist gelöscht.

# **Presets zu einer Gesamtkorrektur zusammenfassen**

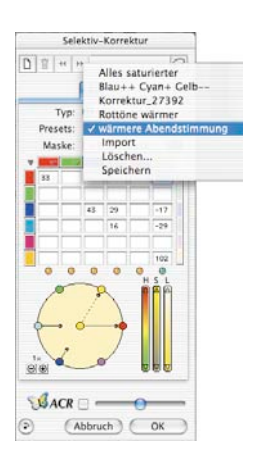

Beliebige Presets können zu einer Gesamtkorrektur zusammengefasst werden und in einer Liste unter einem Namen gesichert werden. Hier können auch Kombinationen von Schiebereglerstellungen gesichert und geladen werden.

Über die Import-Funktion lassen sich gespeicherte Einstellungen aus anderen *SilverFast*-Produkten auslesen und in die gerade genutzte Version übertragen.

Die Presets werden dazu im "Prefs"-Ordner der *SilverFast* Quell-Version aus der Datei "SFApp(...)" ausgelesen.

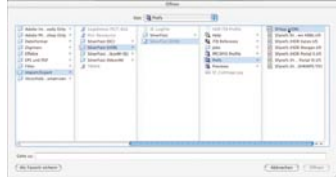

# **Arbeiten mit Masken**

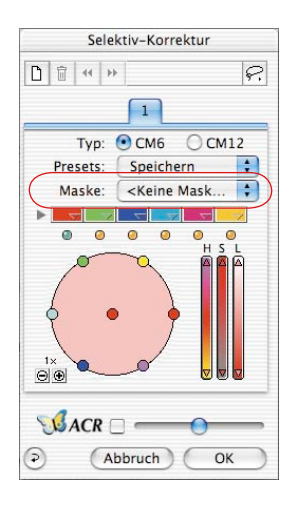

Normalerweise werden die Parameter, die in der Selektivkorrektur eingestellt sind, immer auf das gesamte Bild angewendet. Sollen die Änderungen aber auf definierte Bereiche des Bildes beschränkt werden, ist die Maskentechnik einzusetzen.

Die Maske kann freihändig mit der Maus im Vorschaufenster gezeichnet werden.

Zur Bestimmung und Eingrenzung des zu korrigierenden Bildausschnitts wurde ein "Lasso"-, ein "Pinsel"- und

ein "Polygon"-Werkzeug eingebaut.

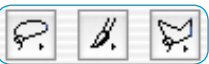

Nach dem Zeichnen der Maske werden die Farbkorrekturen innerhalb der aktiven Flächenbereiche der Maske wirksam.

Sie sind nur dann sichtbar, wenn der aktive Flächenbereich auch Teile des Scanrahmens berührt oder überdeckt.

Lasso- und Polygon-Werkzeug sind in der 6-fach, wie auch in der 12-fach Matrix anwendbar.

# **Auswahl des Werkzeugs**

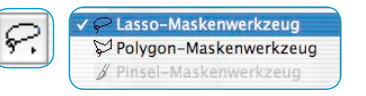

Durch Anklicken und längeres Gedrückthalten der Maus über dem ersten sichtbaren Werkzeug werden die weiteren seitlich ausgeklappt. Die Maus kann, noch immer gedrückt, auf das gewünschte Werkzeug bewegt und darüber losgelassen werden.

Das Masken-Menü stellt sich sofort auf "Neue Maske / Maske erweitern" um, sodass sofort mit dem Zeichnen begonnen werden kann.

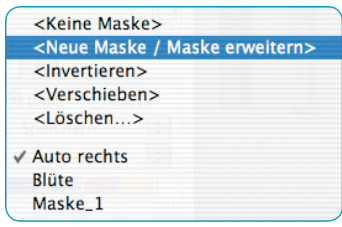

## **Neuerstellung einer Maske mittels "Lasso"**

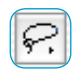

Der aktive Maskenbereich muß in einem Zug, bei gedrückt gehaltener Maustaste gezeichnet werden. Der so gezeichnete aktive Maskenbereich wird nach dem Loslassen der Maustaste sofort mit der evtl. schon eingestellten selektiven Farbkorrektur versehen, bzw. die nun einzustellende Korrektur wird sofort auf den aktiven Flächenbereich angewendet.

Nach dem Zeichen erscheint sofort ein "Sichern"-Dialog. Darin kann die Maske benannt werden.

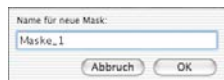

## **Neuerstellung einer Maske mittels "Polygon"**

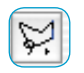

Der aktive Maskenbereich wird durch aufeinander folgende Einzelklicks mit der Maus gezeichnet. Von Mausklick zu Mausklick wird jeweils eine gerade Linie gezogen. Das Schließen der gezeichneten Form erfolgt nach dem Setzen des letzen Punktes durch nochmaliges Anklicken des Startpunktes. Der so gezeichnete aktive Maskenbereich wird nach dem Loslassen der Maustaste sofort mit der evtl. schon eingestellten selektiven Farbkorrektur versehen, bzw. die nun einzustellende Korrektur wird sofort auf den aktiven Flächenbereich angewendet.

Nach dem Zeichen erscheint sofort ein "Sichern"-Dialog. Darin kann die Maske benannt werden.

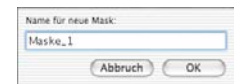

## **Neuerstellung einer Maske mittels "Pinsel"**

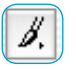

Mit dem Pinsel lassen sich im Vorschaufenster schmale Linien direkt nachzeichnen. Nur die so gekennzeichenten Stellen werden dann auch von der Selektivkorrektur erfasst.

Nach dem Zeichen erscheint sofort ein "Sichern"-Dialog. Darin kann die Maske benannt werden.

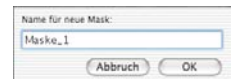

## **Harte oder weiche Maskenränder**

Die Ränder der aufgezogenen Masken lassen sich in ihrer Weichheit einstellen. In der Standard-Einstellung ist der Rand immer als "hart" definiert. Der Übergang am Maskenrand ist jedoch in seiner Breite frei definierbar.

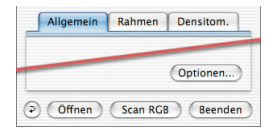

Klicken sie auf der "Allgemein"-Palette auf den Knopf "Optionen...". Im sich dann öffnenden Fenster "Voreinstellungen" gehen Sie auf die Palette "Allgemein" zum Menü "Mask Edge Size".

Als Standard-Einstellung ist hier der Wert "0.00" zu finden, was einen harten Maskenrand definiert.

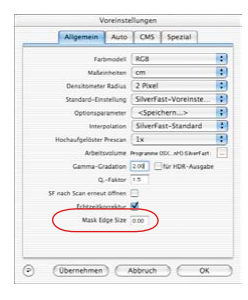

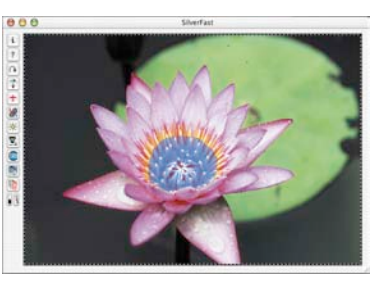

### *Mask Edge Size = "0.00"*

Durch Änderung des Zahlenwertes und anschließendem Klick auf den Knopf "Übernehmen" kann die Wirkung sofort im Vorschaufenster überprüft werden. Die Stärke des Wertes ist in ihrer Wirkung direkt von der aktuell eingestellten Ausgabeauflösung abhängig.

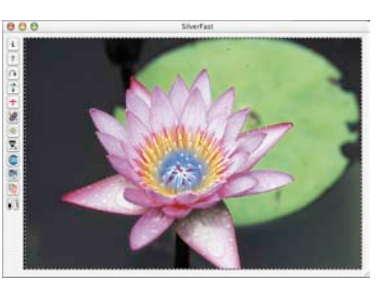

### *Mask Edge Size = "0.05"*

Wenn das Ergebnis zufriedenstellend ist, wird der "Optionen..."-Dialog über "OK" verlassen.

Die hier getroffene Einstellung ist dann ab sofort für alle Maskenränder gültig.

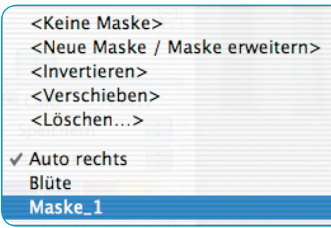

#### *Maske erweitern*

*Auf der Ebene 3 ist im linken Bild nur der Ärmel mit einer Maske "Arm" versehen. Im rechten Bild ist auch das Wappen auf dem Kostüm in der selben Maske enthalten.*

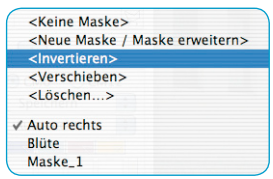

## **Eine bestehende Maske ändern**

Bestehende Masken lassen sich jederzeit wieder ändern. Dazu ist zunächst die zu ändernde Maske im Masken-Menü auszuwählen.

**Maske erweitern**: Bei gedrückt gehaltener "Shift"-Taste können zur bestehenden Maske weitere Bereiche hinzugefügt werden. Im Mauszeiger ist währenddessen ein "Plus"-Zeichen zu Æ erkennen.

**Maske verkleinern**: Bei gedrückt gehaltener "Alt"-Taste können Bereiche aus der bestehenden Maske entfernt werden.

Im Mauszeiger ist währenddessen ein "Minus"-Zeichen zu erkennen.

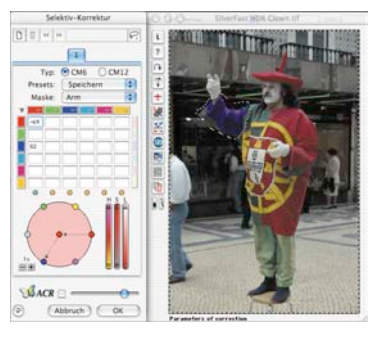

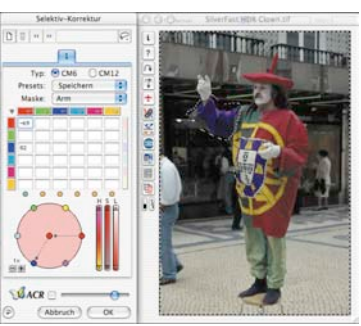

# **Nachträgliches Umkehren einer Maske: < Invertieren >**

Der Menüeintrag "< Invertieren >" ist ein Umschalter. Er ermöglicht es, zwischen der bisher aktiven Maskenfläche und der bisher inaktiven Fläche umzuschalten.

## **Direktes Neuzeichnen einer invertierten Maske**

Bei der Anwahl eines der Maskenwerkzeuge wird durch Gedrückthalten der "Alt"-Taste die Funktion der Maske umgekehrt. Man erhält quasi eine "negative" Maske. Nun werden mit dem ausgewählten Werkzeug die Bildbereiche ausgewählt, die NICHT in der Korrekturmaske liegen und somit unkorrigiert bleiben sollen. Man erhält so die selbe Wirkung wie über den Menüpunkt "Maske invertieren", nur eben einfacher und schneller.

## **Maske wechseln**

Im Menü "Maske" sind alle bisher erzeugten Masken aufgelistet und können hier verwaltet werden.

Die gerade aktive Maske der Ebene wird durch ein Häkchen vor dem Namen der Maske angezeigt.

Der Wechsel zu einer anderen Maske erfolgt durch Anklicken der gewünschten Maske.

Der Dialog schließt sich und das Vorschaufenster wird sofort aktualisiert.

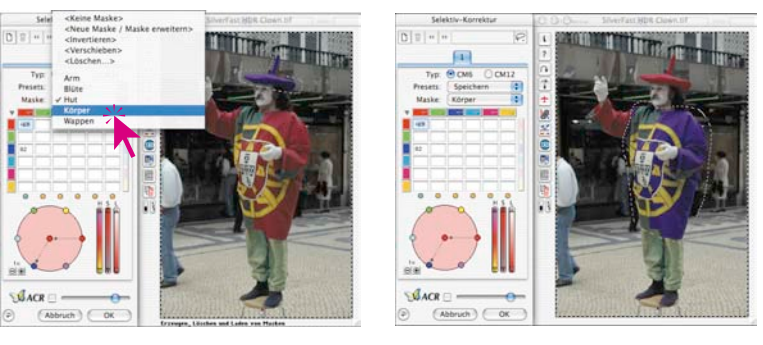

### *Maske wechseln*

*Auf der Ebene 3 wird von der ursprünglichen Maske "Arm" auf die Maske "Hut" umgeschaltet.*

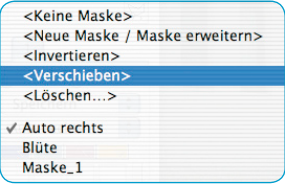

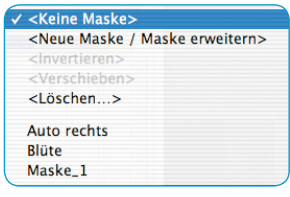

# **Position der Maske ändern: < Verschieben >**

Durch Klickziehen läßt sich die aktive Maskenfläche als Ganzes innerhalb des Prescanfensters verschieben.

## **Maske deaktivieren: < Keine Maske >**

Mit dem Menüeintrag "<.Keine Maske>" wird eine evtl. vorhandene Maske für die aktuelle Ebene deaktiviert. Die Maske wird dabei nicht gelöscht.

## **Anzeige der inaktiven Maskenfläche**

Ist der Dialog zur selektiven Farbkorrektur über "OK" geschlossen worden, wird bei gedrückt gehaltener Tastenkombination "Befehl" + "Alt" ("Ctrl" + "Alt" bei Windows) die inaktive Maskenfläche im Prescanfenster gedimmt dargestellt.

Die aktiven Maskenflächen sind von der Abdunkelung ausgespart.

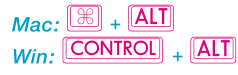

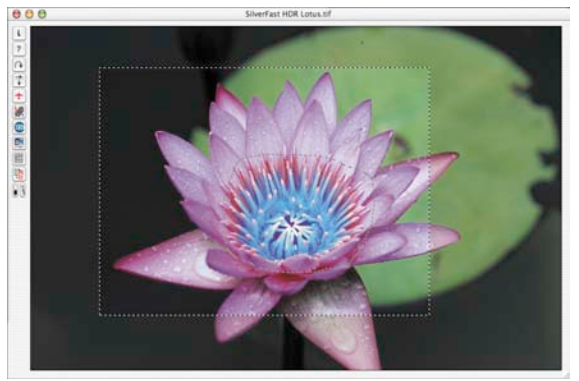

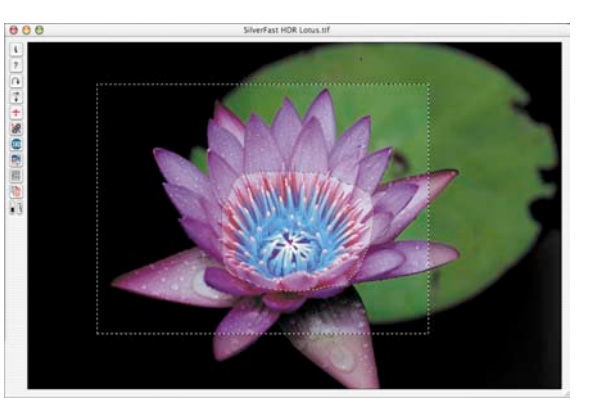

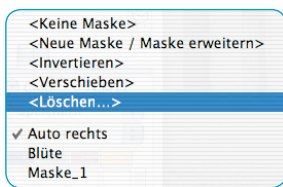

**Maske verwerfen: < Löschen >**

Hier läßt sich ein Dialogfenster öffnen, in dem alle bisher gespeicherten Masken aufgeführt werden.

Durch Anklicken läßt sich eine einzelne Maske, durch Anklicken bei gerückter "Shift"-Taste lassen sich mehrere Masken und durch Anklicken bei gedrückter "Befehls"-Taste lassen sich Reihen von Masken markieren und über "Löschen" aus dem Menü entfernen.

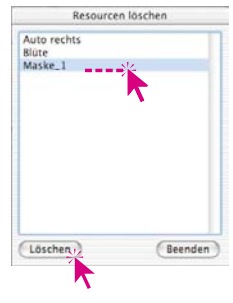

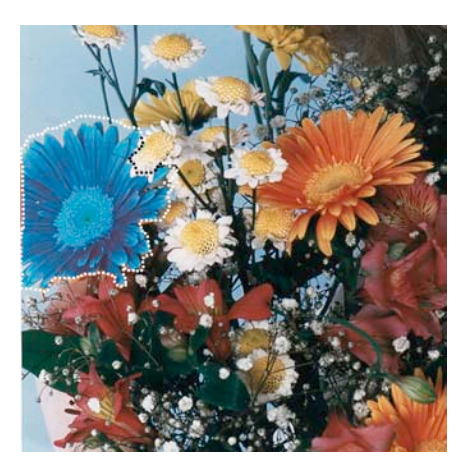

*Anwendungsbeispiele:*

*Einzelne Maske*

*Invertierte Maske*

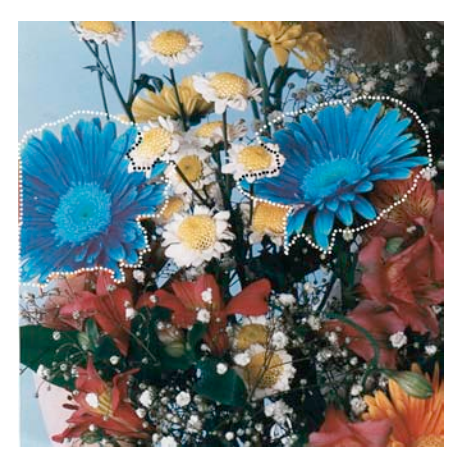

*Maske mit mehreren Teilbereichen*

# **Unterscheidung von 12 Farben (CM12)**

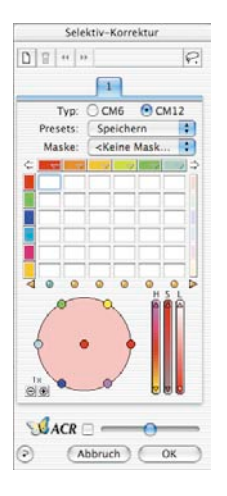

Auf der zweiten Karteikarte der Selektivkorrektur wird die Unterscheidung von 12 Farben ermöglicht. Damit sind auch "Zwischenfarben" wie Violett oder Orange einzeln einstellbar. Die 12fach-Korrektur kann bei Bedarf anstelle der 6fach-Korrektur verwendet werden.

Da die 12 unterscheidbaren Farben nicht gleichzeitig in der Matrix dargestellt werden können, befinden sich neben der obersten Zeile links und rechts Pfeile, mit denen das horizontale Scrollen möglich ist.

Wird durch Klicken auf ein Bildelement im Prescan eine Farbe zur Korrektur ausgewählt, deren zugehörige Spalte im Moment nicht sichtbar ist, wird die Matrix automatisch dorthin gescrollt.

Unterhalb der Matrix zeigen Pfeile links und rechts der LEDs, ob Farben zur Korrektur angewählt wurden, deren ( Spalten im Moment nicht sichtbar sind.

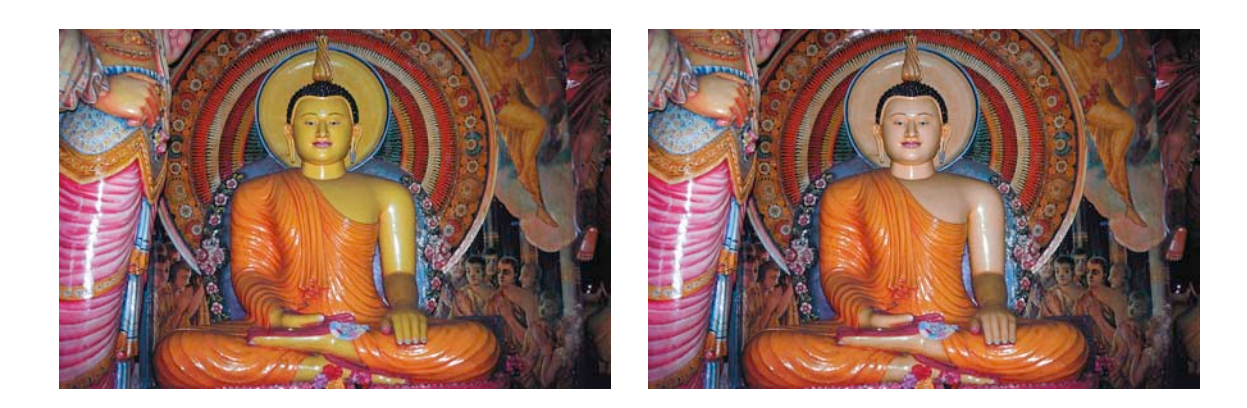

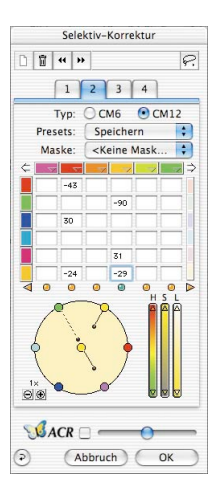

# **Selektive Farbkorrektur mit Mehrfachebenen und -Masken**

Die neue Selektive Farbkorrektur in *SilverFast* ab *Version 6* verfügt nun über bis zu vier Ebenen. Dabei kann in jeder Ebene eine eigenständige, unabhängige Farbkorrektur inklusive Maskierungen durchgeführt werden. So lassen sich z.B. vier Objekte gleicher Originalfarbe problemlos in vier ganz verschiedene neue Farben umgestalten. Komplexeste Farbkorrekturen sind so sehr leicht und einfach durchführbar.

Die selektive Farbkorrektur ist *die* Basisfunktion jeglicher Farbreproduktion. Die neue Selektivkorrektur erhöht die Differenziertheit beträchtlich, ohne den gesamten Arbeitsprozess komplexer zu machen. Ein einfacher Klick auf die vom Anwender gewünschte Farbe im Bild genügt, um sie für *SilverFast* erkennbar zu machen. Über die Regler kann dann die Farbe entsprechend geändert werden. Durch das Hinzufügen von Ebenen und Masken können selbst gleichfarbige Objekte individuell und verschieden korrigiert werden.

Über die Spezialfunktion "Breite der weichen Maske" im "Option"-Dialog, Menü "Allgemein", ist sogar der Grad der Weichzeichnung der Maskenkanten einstellbar.

Das Erscheinungsbild des Selektiv-Dialogs hängt davon ab, welcher Matrix-Typ vom Anwender gewünscht ist. So kann beim Typ "CM6" die Wertematrix, durch Klick auf das Dreieck neben der Farbkanalzeile, geöffnet oder geschlossen werden.

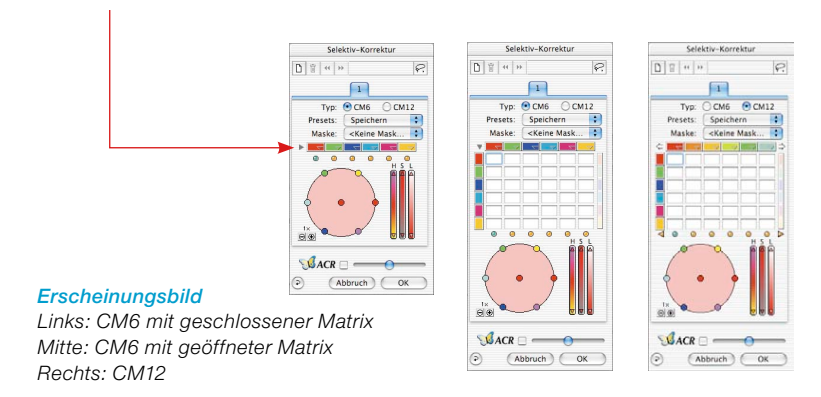

## **Erzeugen neuer Ebenen**

 $\Gamma$ 

Neue Ebenen lassen sich durch Klicks auf den Ebenen-Knopf hinzufügen. Insgesamt können vier Ebenen erzeugt werden. Jede neue Ebene startet mit den Grundeinstellungen, baut aber auf dem Ergebnis der darunterliegenden Ebenen auf. Wird, wie im Beispiel, auf der ersten Ebene das rot zu blau umgekehrt, so wird im Farbkreis der neuen zweiten Ebene nicht mehr rot, sondern eben blau angezeigt.

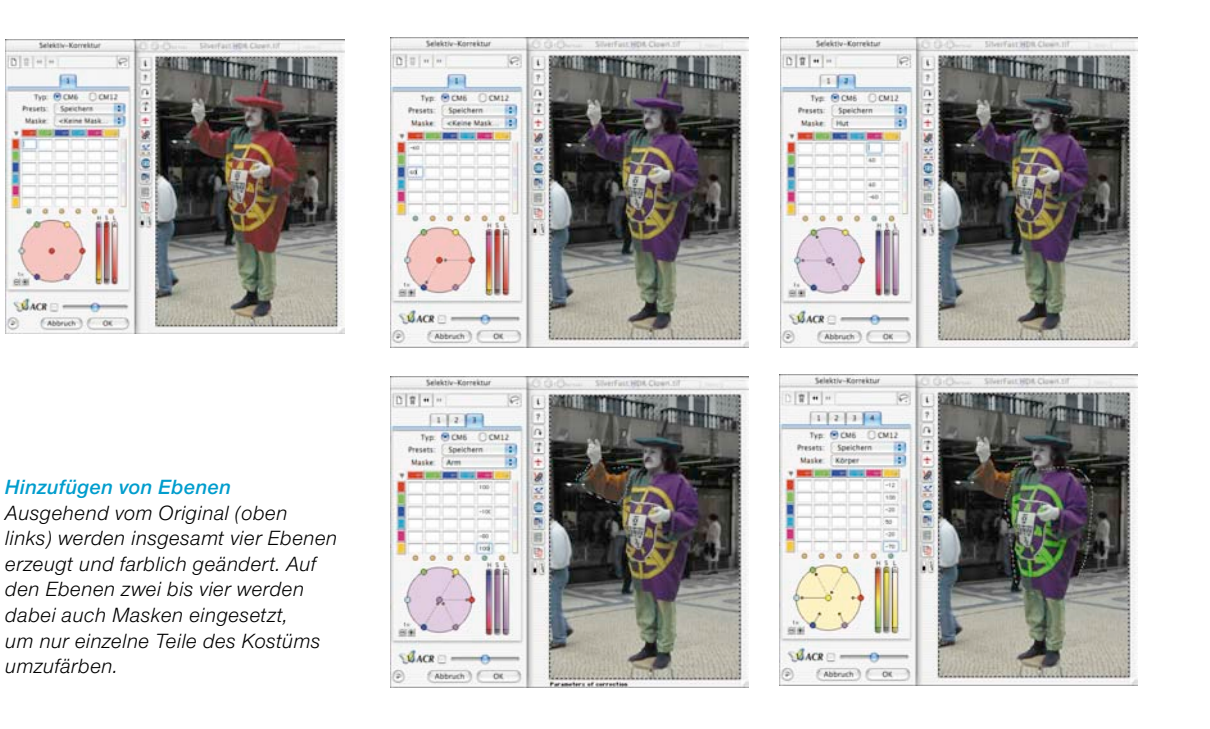

Alle innerhalb einer Ebene vorgenommenen Einstellungen arbeiten zwar unabhängig von den Parametern der darunterliegenden Ebenen, bauen aber auf deren Ergebnis auf. Aus diesem Grund ist die Unterscheidung der Funktionen "Verschieben von Ebenen" und "Ebene wechseln" wichtig.

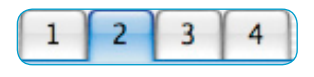

Durch Anklicken der Ebenennummer wird in die Ansicht der jeweils gewünschten Ebene mit all ihren Einstellungen umgeschaltet. Auch die in dieser Ebene eingesetzt Maske wird angezeigt. Die Maskenrahmen der anderen Ebenen werden ausgeblendet.

**Ebene wechseln ("Blättern")** 

Das Vorschaubild selber, bzw. seine farbliche Darstellung bleibt beim Blättern immer gleich! Was sich dort sichtbar ändert, sind nur die an den jeweils anderen Stellen auftauchenden Maskenrahmen.

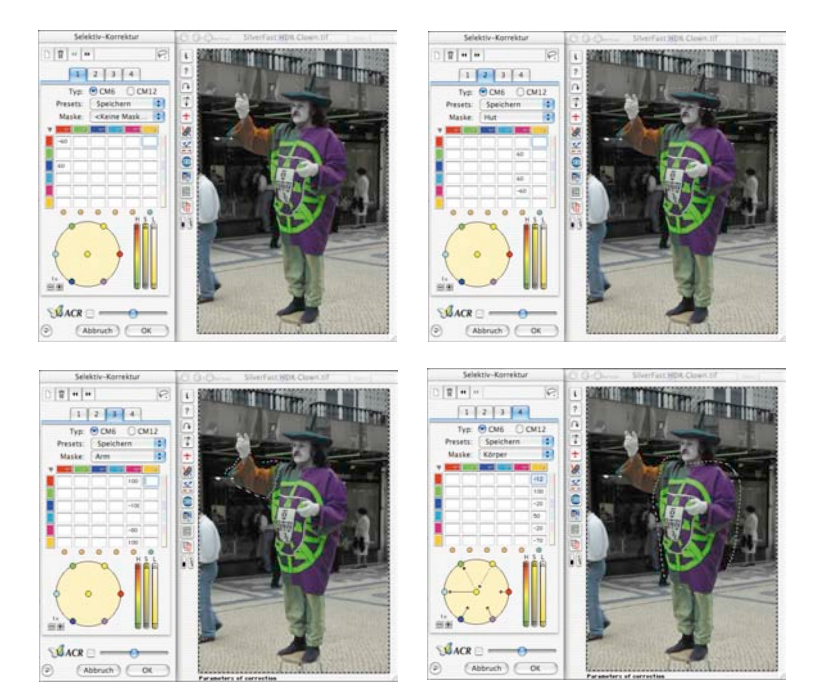

### *Blättern*

*Ausgehend von der ersten Ebene, werden alle vier Ebenen einmal angezeigt.*

### **Löschen von Ebenen**

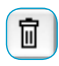

Jede aktive Ebene kann über das Anklicken des Knopfs "Löschen" (Papierkorb) wieder entfernt werden.

Eine Ebene muss jedoch immer übrig bleiben. Die zuletzt als Nummer 1 verbleibende Ebene kann somit nicht gelöscht werden.

## **Verschieben von Ebenen ("Umschichten")**

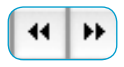

Durch Anklicken der Doppelpfeil-Knöpfe wird die Stapelreihenfolge der Ebenen geändert.

Bestehen z.B. vier Ebenen, so kann die Ebene Nummer 4 durch Anklicken der nach links weisenden Doppelpfeile vor (bzw. "unter") die Ebene Nummer 3 geschoben werden. Die Ebenen tauschen quasi ihre Plätze in der Stapelfolge.

Wurden in den Ebenen Masken eingesetzt, so kann es zu interessanten und gewollten Effekten kommen, dann nämlich, wenn sich Teile der Masken aus den beiden Ebenen überschneiden. Da die Schnittmengen der Masken immer über alle betroffenen Ebenen berechnet werden, kommt es jetzt zu einem farblich völlig anderen Aussehen. Maskenbereiche, die keine Überlagerung mit anderen Masken haben, bleiben unverändert.

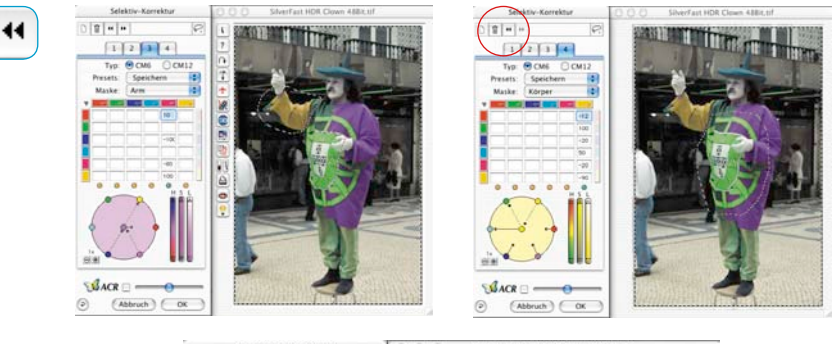

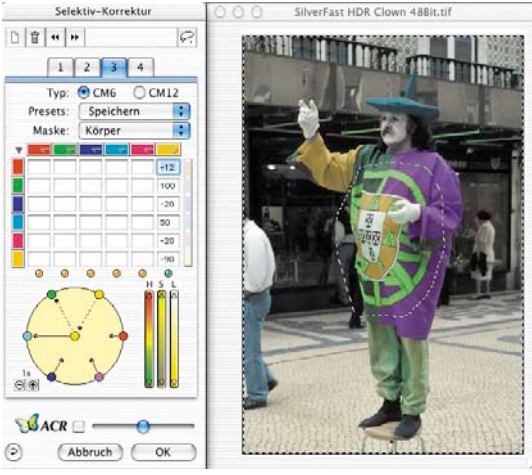

#### *Verschieben*

*Hier wird die Ebene 4 vor die Ebene 3 verschoben. Die auf beiden Ebenen eingesetzten Masken überschneiden sich im Bereich des Wappens auf dem Kostüm. Durch das Verschieben wird jetzt das Wappen farblich umgeändert.*

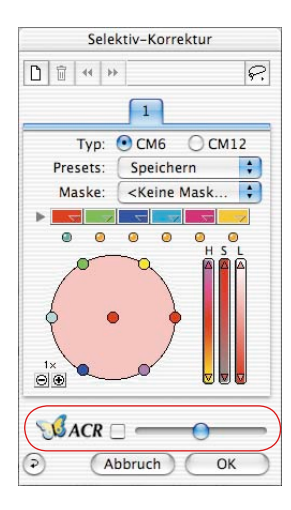

# *SilverFastACR®* **(Adaptive Farbwiederherstellung)**

*SilverFastACR* (*ACR* = Adaptive Colour Restoration) ist ein Bestandteil des Dialogs zur Selektiven Farbkorrektur und wird darin über ein Ankreuzfeld ein- oder ausgeschaltet. Diese Automatikfunktion ermöglicht es, ausgebleichte Farben in Scanvorlagen zu restaurieren und kann andererseits stark übersättigte Farben wieder normalisieren. Über einen zusätzlichen Schieberegler kann die Farbsaturation manuell erhöht oder gesenkt werden.

Die *ACR* kann natürlich auch in direkter Verbindung mit der Selektiven Farbkorrektur genutzt werden. So werden alle Einstellungsparameter durch Verwendung der *ACR beeinflusst*. Wird z.B. mehr oder weniger Saturation gewünscht, kann dies einfach über den *ACR*-Schieberegler eingestellt werden. Dabei bleiben die Relationen zwischen den Farben, so wie sie in der Selektivkorrektur eingestellt sind, voll erhalten.

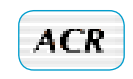

Bei geschlossenem Dialog ist eine aktivierte *ACR* an einem kurzen "ACR"-Eindruck unterhalb der senkrechten Knopfleiste, links vom Vorschaufenster erkennbar.

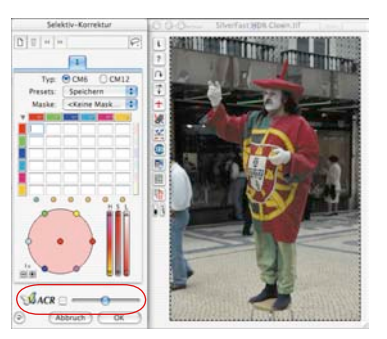

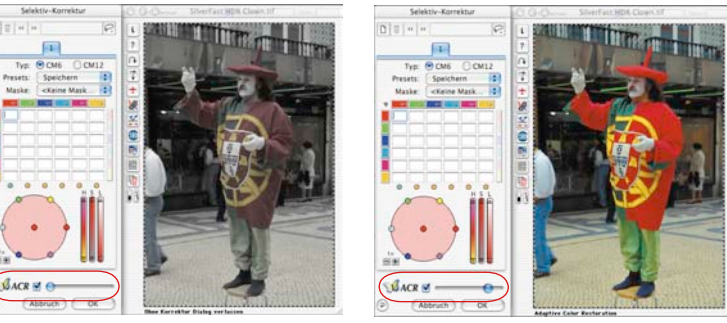

#### *ACR-Regler*

*In der Mittelstellung wird hier das Bild von der ACR wenig beeinflusst. Nach links verschoben wird das Bild desaturiert. Nach rechts verschoben, wird die* 

*Saturation stark erhöht.*

# *SilverFastSC2G®* **(Selektive Farbe zu Grau Konvertierung)**

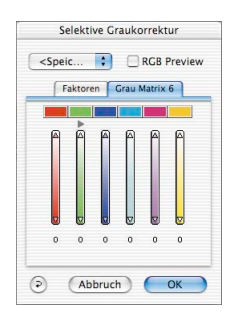

*SC2G* (Selective-Colour-to-Grey) ist ein einzigartiges Werkzeug, um die Farben eines Bildes kontrolliert in Grautöne zu verwandeln. Über die direkte Kontrolle der Umwandlung von Primär- und Sekundärfarben in Grauschattierungen hat der Anwender die Möglichkeit, angrenzende Graustufen klar unterscheidbar zu machen.

In Tageszeitungen und Zeitschriften zeigen die Schwarz/Weiß-Fotos allzu oft nur eine minimale Anzahl an Graustufen. Auch wenn im eigentlich farbigen Originalbild eine gute Differenzierung der Farben vorliegt, so gehen bei ungeeigneten Umwandlungs-prozessen häufig die feinen Graudetails verloren.

*SilverFast SC2G*, die "Selektive-Farbe-zu-Grau-Konvertierung", kann die Differenzierung der Graustufen durch die Kontrolle des Konvertierungsprozesses voll erhalten. Für alle sechs Farben (Rot, Grün, Blau, Cyan, Magenta, Gelb) kann der Anwender kontrolliert festlegen, in welchen Grauton die Farbe zu überführen ist. Da während des gesamten Prozesses das resultierende Graustufenbild interaktiv sichtbar ist, gelangt der Anwender schnell und sicher zu seinem gewünschten Ergebnis.

# *SC2G* **aktivieren**

Der erste Schritt ist, dass unter "Bildmodus" aus dem Farb-Modus in einen Graustufen-Modus gewechselt wird. Mit einem anschließenden Klick auf den Knopf "Selektive Farbkorrektur" öffnet sich der *SC2G*-Dialog.

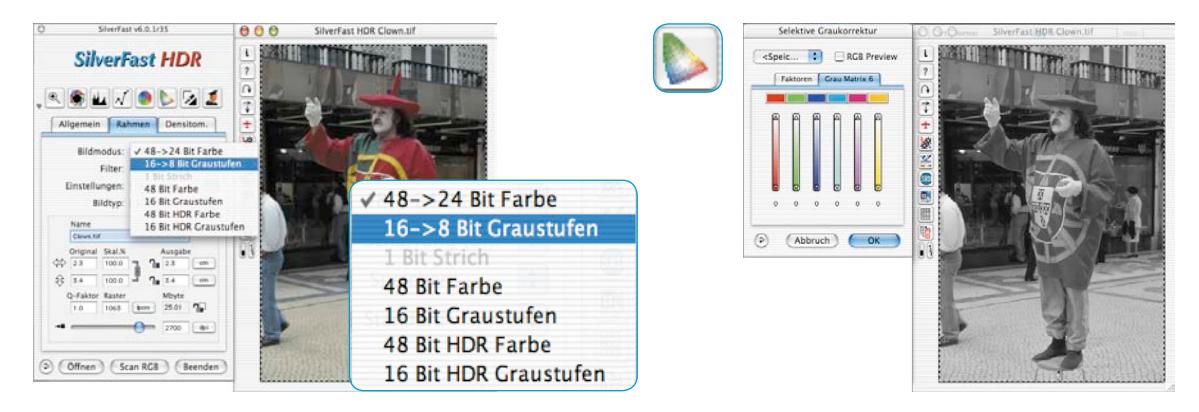

## **Farbbild in Graustufen umwandeln**

Ein Mausklick auf eine "farblich" noch anzupassende Stelle im Bild lässt *SC2G* erkennen, um welche Ausgangsfarbe es sich handelt. Oberhalb des betreffenden Farbkanals wird zur Verdeutlichung eine Markierung in Form eines Dreiecks eingeblendet.

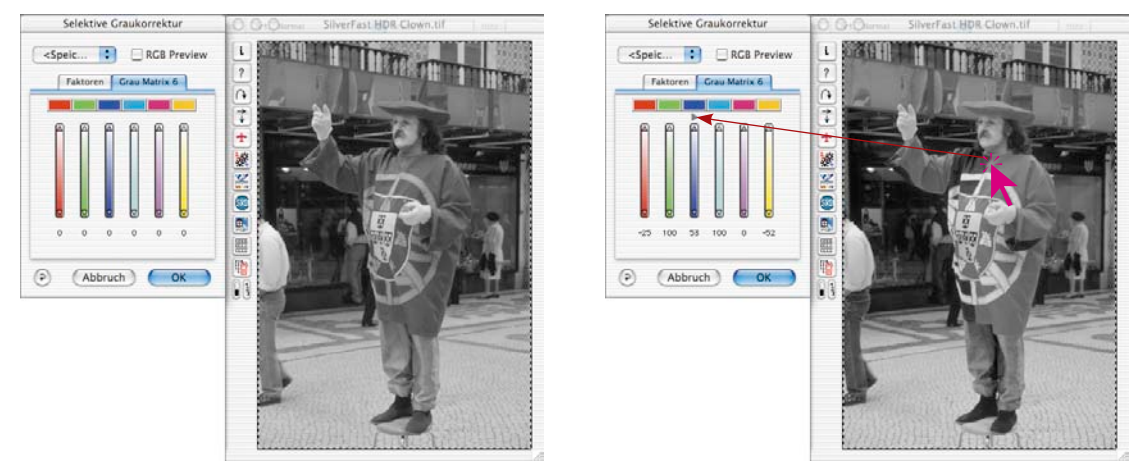

Dann kann mit der Korrektur der Graustufen begonnen werden. Dazu hält man die Maus im entsprechenden Farbkanal über den auf- / abwärtsweisenden Dreiecken gedrückt. Mit dem oberen Dreieck wird die Helligkeit erhöht, mit dem unteren Dreieck wird die Helligkeit reduziert. Die resultierende Wirkung wird durch die sich ändernde Werteanzeige und durch das in Echtzeit aktualisierte Vorschaubild sichtbar.

Zur Gegenprobe und zum zielgenauen Anklicken einer bestimmten Farbe, kann das Vorschaubild jederzeit mit einem Klick auf das Ankreuzfeld "RGB Preview" in den RGB-Modus und wieder zurück gewechselt werden.

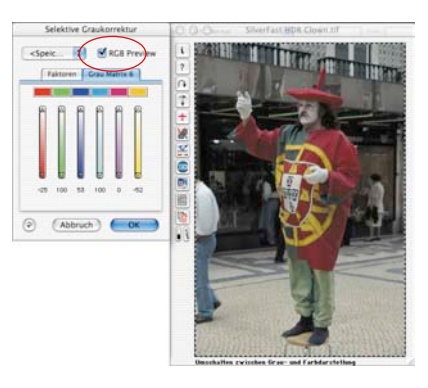

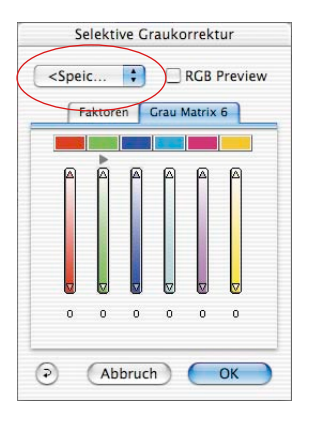

## **Einstellungen speichern / laden / löschen**

Einmal gefundene Einstellungen können, wie in *SilverFast* gewohnt, gespeichert und so für weitere Nutzungen auch wieder geladen werden.

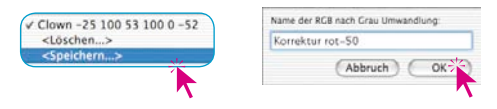

Um zwischen Einstellungs-Sets zu wechseln, ist nur von der aktuellen Konfiguration auf die gewünschte andere Einstellung umzuschalten.

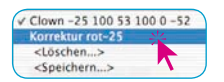

Nicht mehr gebrauchte Einstellungs-Sets lassen sich leicht wieder löschen.

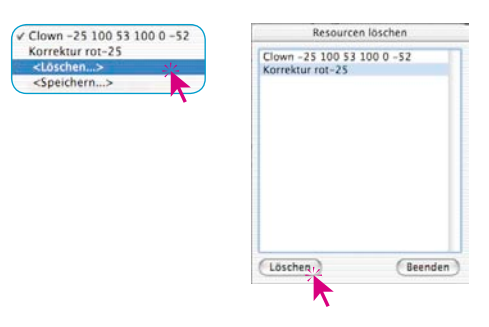

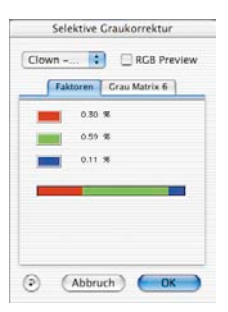

# **Änderung der Konvertierungs-Faktoren**

Im *SC2G*-Dialog gibt es noch ein weiteres alternatives Menü für die Farbe-zu-Grau-Konvertierung: "Faktoren". Hier wird festgelegt, wie die originalen RGB-Werte des Bildes in welchem Verhältnis zu Graustufen umgewandelt werden.

Im oberen Teil sind die drei Grundfarben mit ihren aktuellen Prozent-Anteilen dargestellt.

Im unteren Teil ist ein Farbbalken abgebildet, der die Relationen der drei Grundfarben grafisch zeigt. Die Summe aller Farben ergibt immer 100%. Je größer der Anteil einer Farbe ist, desto heller werden die daraus abgeleiteten Graustufen werden.

Wie im Beispiel links zu sehen ist, werden die Informationen des Rot-Kanals zu 30%, die des Grün-Kanals zu 59% und die des Blau-Kanals nur zu 11% bei der Graukonvertierung genutzt. Das bedeutet, dass grüne Farbtöne etwas heller als rote Töne abgebildet werden. Blaue Farbtöne erscheinen bei dieser Gewichtung am dunkelsten.

Im Farbbalken lassen sich die Stellen der Farbübergänge (rot/grün und grün/blau) mit der Maus anfassen und verschieben, wodurch

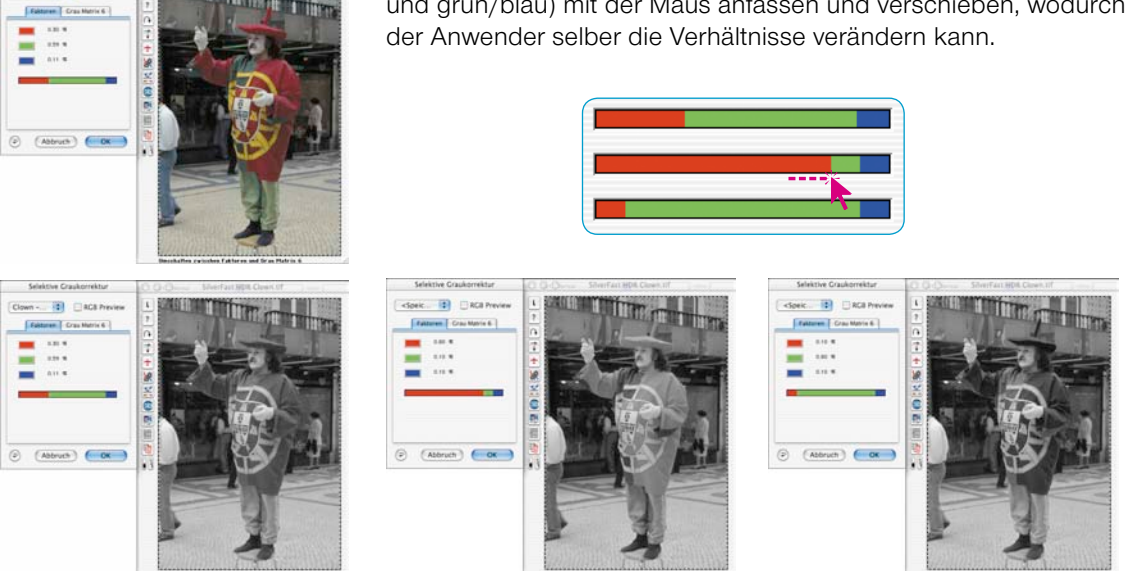

*Mit den Standard-Einstellungen werden bei diesem Bild die Farben des Kostüms in nahezu identische Grautöne gewandelt. Im Beispiel wird gut sichtbar, wie stark sich die Bildwirkung durch Veränderung des roten (mittleres Bild) oder grünen (rechtes Bild) Anteils ändern lässt.*

**Bill Marage**